# **Release Notes – Zebra TC51, TC56, TC70x and TC75x Android M – LifeGuard Update 08 Release for Non-GMS**

# **Contents**

**[Description](#page-0-0)** [Device Compatibility](#page-2-0) [Component Contents](#page-2-1) [Installation Requirements](#page-3-0)

[Installation Instructions](#page-3-1)

[Downloadable Software included in this Release](#page-4-0)

## <span id="page-0-0"></span>**Description**

This release contains the following software package which is compatible with the TC51, TC56, TC70x and TC75x products.

LifeGuard patches are cumulative and include all previous fixes that are part of earlier patch releases.

#### **1. CFE v8 Updates:**

- ❖ CFE-TC51\_TC56\_TC70x\_TC75x-M-XX-21-04.01-N-00-08.zip (Non-GMS)
- **1. Android Security Patch Level: January 5, 2018.**

Use the link below to see the Android Security bulletin for more information: <https://source.android.com/security/bulletin/>

2. SPR33463 - Resolved an issue wherein device receives the PTT Event but not scan key event.

3. SPR33599 – Resolved an issue wherein few system apps were being disabled after Applock whitelist mode was enabled.

- 4. SPR33521 Resolved an issue wherein PingID application was failed to run.
- 5. SPR33755 Resolved an issue wherein Whitelisted Apps were unable to submit XML to MX.

6. SPR33462 – Resolved an issue wherein the Key remapping was not working properly during suspend/resume.

#### **2. CFE v7 Updates:**

- ❖ CFE-TC51\_TC56\_TC70x\_TC75x-M-XX-21-04.01-N-00-07.zip (Non-GMS)
- **1. Android Security Patch Level: December 5, 2017.** Use the link below to see the Android Security bulletin for more information: <https://source.android.com/security/bulletin/>
- 2. Added support for Wi-Fi Direct and Miracast features.

3. Resolved an issue wherein IsoDep and MifareClassic dual interface cards were not read properly.

4. SPR33302 – Resolved an issue wherein disabling the oval capacitive key via StageNow fails on TC70x and TC75x SKUs.

5. SPR33153 – Resolved an issue wherein device scans "phantom" barcodes.

6. SPR33049 – Resolved an issue wherein device asking for boot password when password is set via API.

7. SPR32872 – Resolved an issue wherein keystroke output is not received when input is taken off input field.

#### **3. CFE v6 Updates:**

- ❖ CFE-TC51\_TC56\_TC70x\_TC75x-M-XX-21-04.01-N-00-06.zip (Non-GMS)
- **1. Android Security Patch Level: November 6, 2017** Use the link below to see the Android Security bulletin for more information: <https://source.android.com/security/bulletin/>
- 2. Corrections for KRACK vulnerabilities applied.
- 3. SPR33303 Updated File Browser v1.19.1.0 that resolves an APK installation issue through File Browser.
- 4. SPR33306 Updated File Browser v1.19.1.0 that resolves an alignment problem of files and folders in list view.
- 5. SPR33307 Updated File Browser v1.19.1.0 that resolves an issue where file copy was not working through File browser.

6. SPR32880 - Fixed an issue wherein it was not possible to remap the right-side trigger button (SCAN\_R) through Stage Now.

#### **4. CFE v5 Updates:**

❖ CFE-TC51\_TC56\_TC70x\_TC75x-M-XX-21-04.01-N-00-05.zip (Non-GMS)

#### **1. Android Security Patch Level: September 5, 2017**

Use the link below to see the Android Security bulletin for more information:

<https://source.android.com/security/bulletin/>

- 2. SPR32387 Resolved an issue where in TC51 failed to join multicast group.
- 3. SPR32894 Resolved an issue wherein the Airwatch Agent is denied permission to use MX.
- 4. Included fix for BlueBorne Vulnerability.
- 5. Resolved an issue in MX to prevent leakage of configuration parameters.
- 6. SPR31931 Resolved an issue where in TC75x doesn't get IP address.
- 7. SPR32781 Resolved an issue wherein wrong APN is selected sometimes after reset.

#### **IMPORTANT NOTE:**

CFE v1, v2, v3, v4 are not posted as it was used internally by Zebra & not released to any customers.

# <span id="page-2-0"></span>Device Compatibility

This software release has been approved for Android TC51, TC56, TC70x and TC75x Marshmallow Non-GMS models mentioned below.

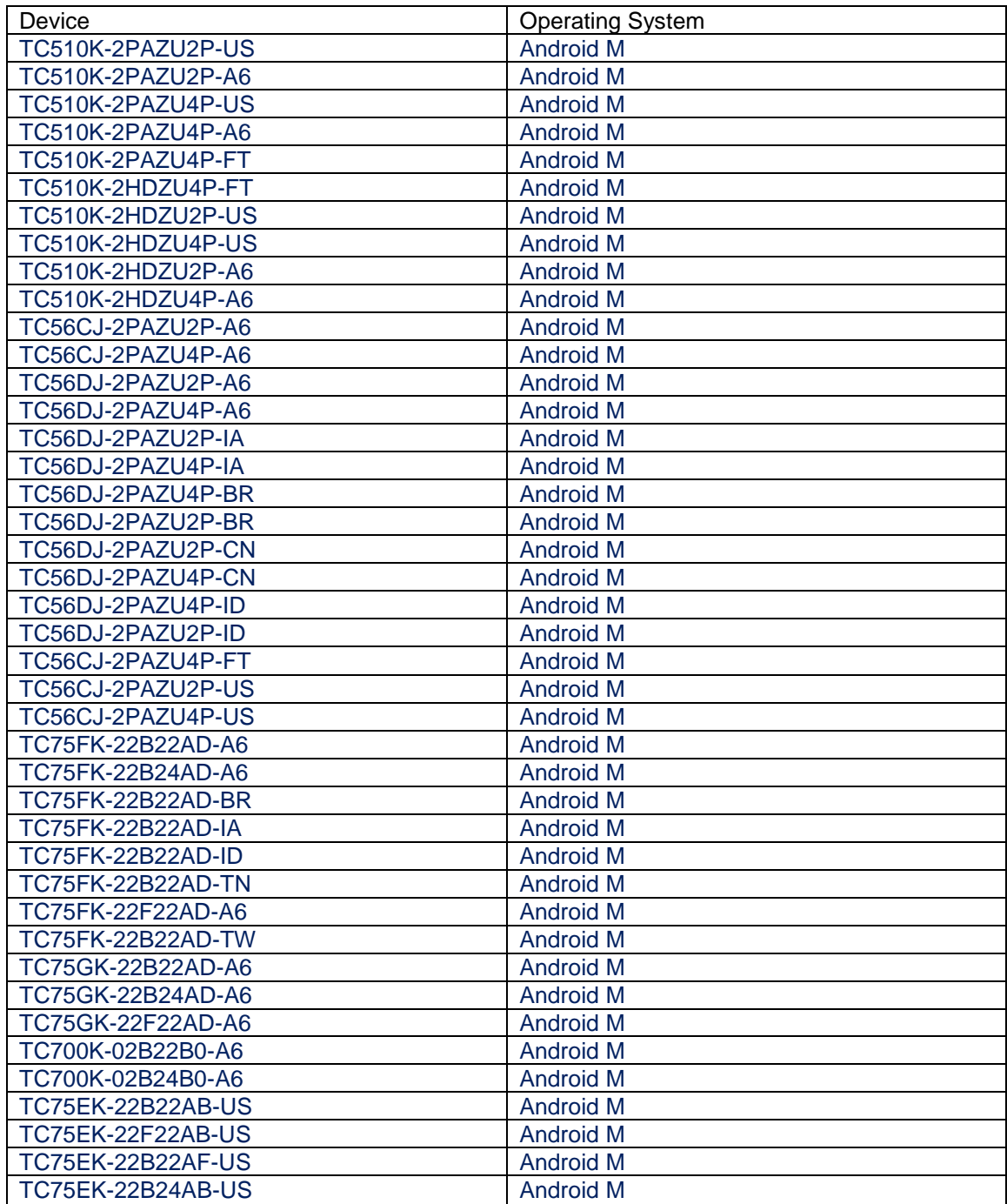

## <span id="page-2-1"></span>Component Contents

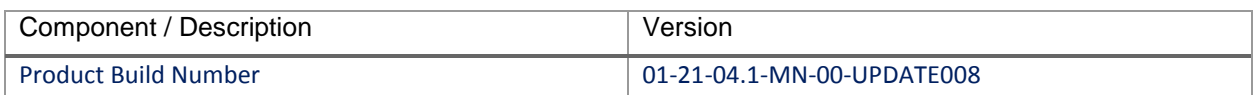

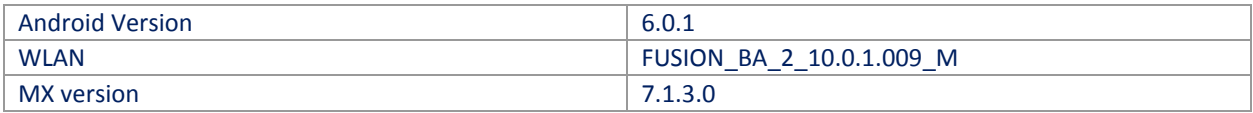

### <span id="page-3-0"></span>Installation Requirements

- ADB installed on the PC (including adb drivers)
- USB debugging turned ON (from Developer options)
- TC51/TC56/TC70x/TC75x has at least:
	- $\circ$  Version 01-21-04.1 build

### <span id="page-3-1"></span>Installation Instructions

BEFORE UPDATING THE OS IMAGE, EXTERNAL POWER MUST BE APPLIED TO THE TERMINAL VIA USB CHARGING CABLE OR CRADLE.

PLEASE ENSURE BATTERY LEVEL IS > 30%

### CFE software update procedure for TC51, TC56, TC70x and TC75x:

- 1. Plug the TC51/TC56/TC70x/TC75x into the USB & Charging Cable and then the Cable to the PC. If you have a Cradle with USB connectivity, connect it now.
- 2. You may need to pull down the top menu and if you see "USB for charging", touch it and then change it to "File transfers".
- 3. Open Command Prompt, run *"adb devices"* and check to see if you are able to see the device's serial number… If yes, proceed… if not you will need to get the PC set up with the proper drivers or install an External SD Card.
- 4. On device you will see "USB for Charging" USB applet popup, once connected to any windows PC, click on this and change to "File Transfer" this way your PC will see Internal Storage Folder of the Device.
	- a. *Note*: If you have an External SD Card installed, you can drag & drop the files on that card to perform the Recovery update that way… if not, continue with the ADB Sideload.
	- ❖ Download Image CFE-TC51\_TC56\_TC70x\_TC75x-M-XX-21-04.01-N-00-08.zip
- 5. Entering into Recovery Mode
	- a. Choice 1: In Command Prompt, type *"adb reboot recovery" and click enter*.
	- b. Choice 2:
		- Reset and hold PTT key
		- When Zebra Technologies logo appears on the screen Release the PTT Key
- 6. Your TC51/TC56/TC70x/TC75x will reboot and put you on the Android Recovery screen.
- 7. if applying update via Sideload Method
- a. Use the Volume + and to highlight, *"Apply update from ADB"* and press the Power Key to select it
- 8. if applying update via External SD card
	- a. Use the Volume + and to highlight "Apply update from SD card" and press the Power Key to select it
	- b. Use the Volume + and to highlight package CFE-TC51\_TC56\_TC70x\_TC75x-M-XX-21- 04.01-N-00-08.zip and press the Power Key to select it.
	- c. Go to Step 10 once above steps are completed
- 9. With your Command Prompt open, type *"adb sideload" and add a space and then* drag and drop the CFE-TC51\_TC56\_TC70x\_TC75x-M-XX-21-04.01-N-00-08.zip on to it and click enter.
	- a. Your PC screen will show files being installed and a little blue horizontal progress bar on your device will show status… and after about 6 minutes it should be done and you should be back at the Android Recovery screen.
- 10. *"Reboot system now"* is highlighted. Press the Power Key to Reboot.
- 11. At the Home Screen, we need to verify that the BSP upgrade took place and set the Date & Time.
	- Go to "Settings" and scroll down to "About phone" and look at the "Build number". It should display "**01-21-04.1-MN-00-UPDATE008 release keys**". Now you are on the correct BSP.
- 12. Now you are all set to use your **TC51/TC56/TC70x/TC75x**.

### <span id="page-4-0"></span>Downloadable Software Included in this Release

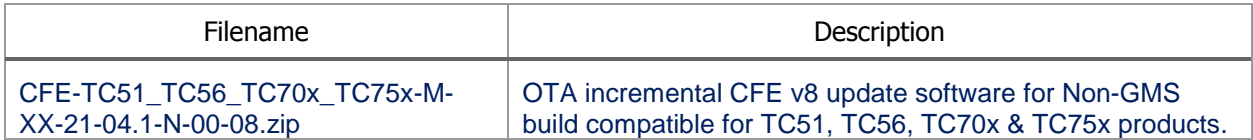

Last Revised: <12-29-2017>